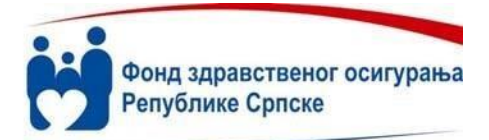

Број:11/095-1085/16 Датум:15.02.2016.

### **Сектор за информационе технологије Сектор за здравство и контролу**

#### **Апотекама, Болницама**

Поштовани,

Обавјештавамо Вас да смо на интернет адреси **https://aplikacija.zdravstvo-srpske.org/naruci** поставили нову WEB апликацију за наручивање инсулина, те да ће се од **1. марта 2016. године** наручивање инсулина вршити путем ове WЕB апликације. У прилогу су корисничка упутства.

Да би корисници у апотекама могли почети са радом, додати су мастер корисници (корисници са администраторским правима) за сваку апотеку и болницу. Ови корисници ће даље, регулисати додавање, измјену, деактивирање корисничких налога на нивоу апотеке или болнице.

Путем WЕB апликације је омогућен унос Наруџбеница са слиједећим елементима: Шифра и назив здравствене установе, Број наруџбенице, Датум наруџбенице, Период од\_до за који се наручује, Шифра и назив лијека (контрола приликом уноса да ли је лијек у пројекту Инсулина), Количина, Стање залиха.

Након уноса, омогућена је штампа Наруџбенице на којој стоји *Радна верзија.* Статус Радне верзије Наруџбеница губи након обраде у Фонду.

**Приликом испоруке поручених лијекова апотека је обавезна да са WЕB апликације одштампа своју наруџбеницу, преконтролише, потпише, печатира и преда добављачу што уједно представља сагласност апотеке на испоручене лијекове.** 

**Добављач има обавезу да уредно потписану и печатирану наруџбеницу достави заједно са доставницом и фактуром у Фонд на књижење фактуре.** 

Може се десити да добављач не испоручи све лијекове са наруџбенице, и у том случају, прије штампања наруџбенице потребно је у пољу Напомена, унијети која је количина испоручена. Захтјев за администраторски налог можете послати одмах на е-маил: maja@zdravstvo-srpske.org. Уколико будете имали проблема при раду са апликацијом, контакт телефони за подршку су **051/249-189, 051/249-244, 051/249-148, 051/249-158** и **051/249-222 (фармацеути).** С

поштовањем,

Извршни директор Сектора за ИТ bai aug<br>parana Poluti

Извршни директор Сектора за здравство и контролу

Iиректор –  $\sim$ Јарко Томаш

Др Миленко Пађен inthruio.

> Фонд здравственог осигурања Републике Српске • Адреса: Здраве Корде 8, 78 000 Бања Лука, РС-БиХ ten: +387 51 249 100 + fax: +387 51 216 595 + e-mail: fzors@zdravstvo-srpske.org \* www.zdravstvo-srpske.org

> Health Insurance Fund of Republic of Srpska . Address: Zdrave Korde 8, 78 000 Banja Luka. RS-BiH tel: +387 51 249 100 · fax: +387 51 216 595 · e-mail: fzors@zdravstvo-srpske.org · www.zdravstvo-srpske.org

## UPUTSTVO ZA KORIŠĆENJE APLIKACIJE ZA TREBOVANJE INSULINA (za master korisnike)

### Forma za prijavu, prijava i odjava

Da bi se pristupilo aplikaciji, potrebno je pristupiti sledećoj lokaciji **https://aplikacija.zdravstvo-srpske.org/naruci**. Tada se korisniku prikazuje forma za logovanje u aplikaciju, prikazana na slici 1.1.

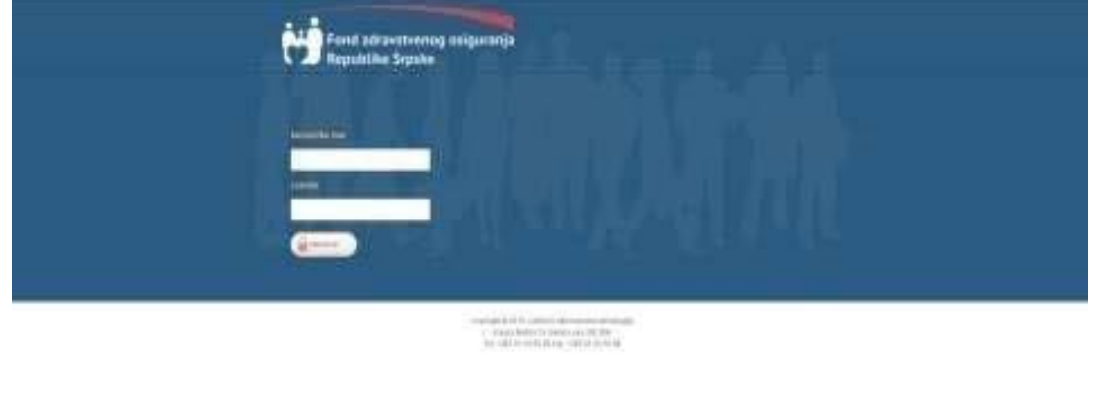

**Slika 1.1.** 

Za uspješan pristup aplikaciji potrebno je unijeti odgovarajuće korisničko ime i lozinku. Ukoliko korisnik unese pogrešno korisničko ime ili lozinku dobija se poruka prikazana na slici 1.2.

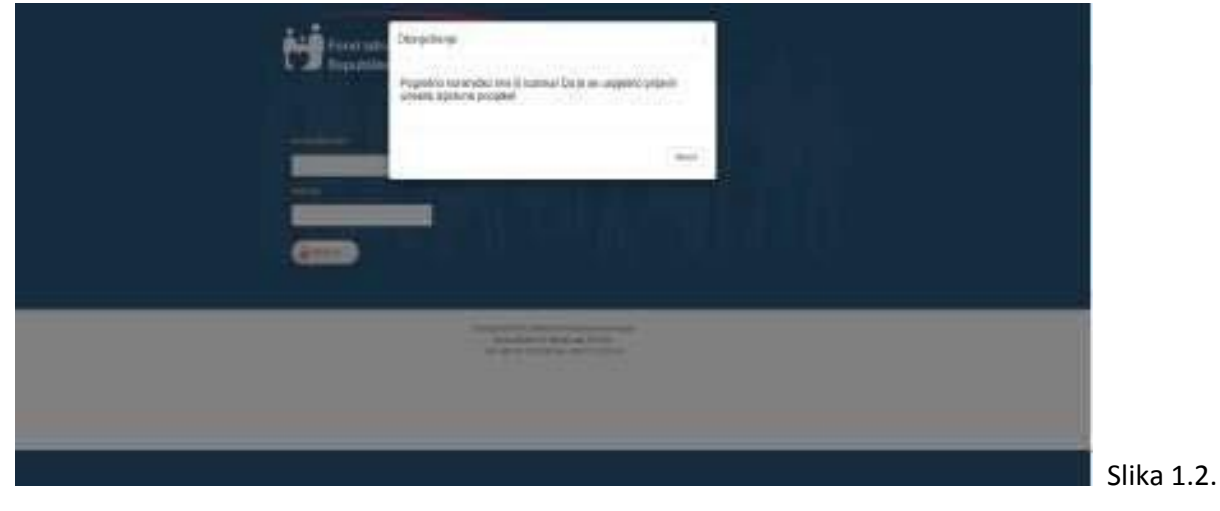

Ukoliko se unesu ispravni korisničko ime i lozinka, korisnik se preusmjerava na početnu stranicu tj na stranicu za rad sa korisnicima kao na slici 1.3.

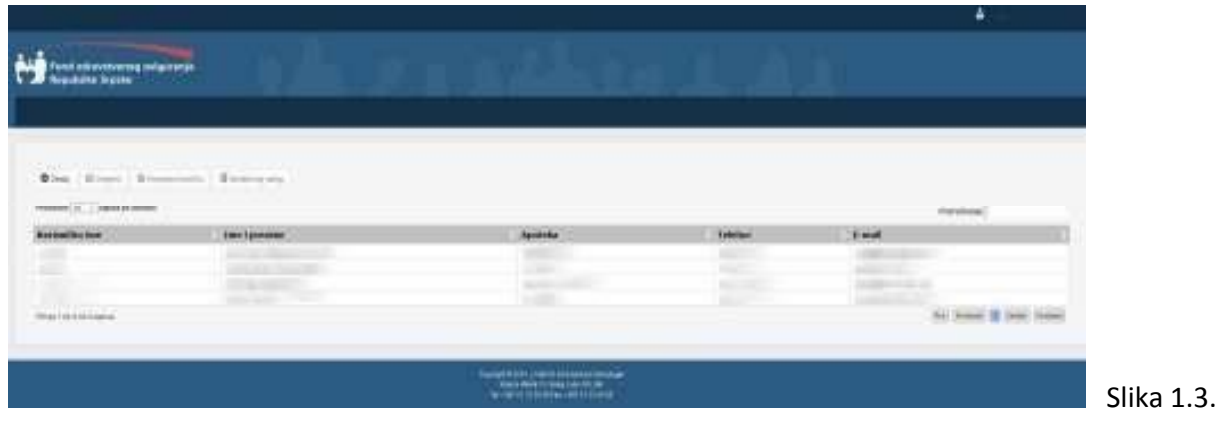

Kada se klikne na korisničko ime logovanog korisnika, dobija se forma prikazana na slici 1.4.

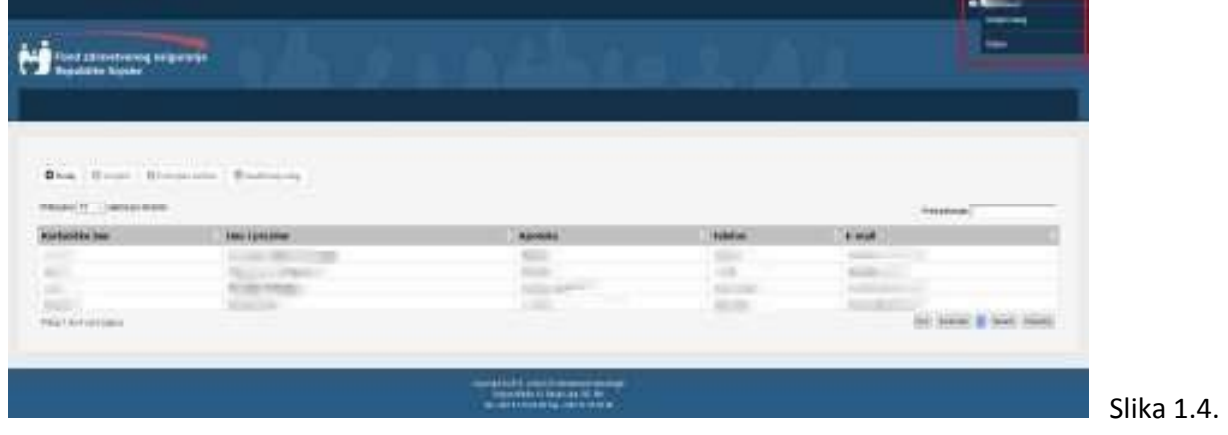

Za izmjenu sopstvenog korisničkog naloga potrebno je kliknuti na "Izmijeni nalog", i tada se dobija forma prikazana na slici 1.5.

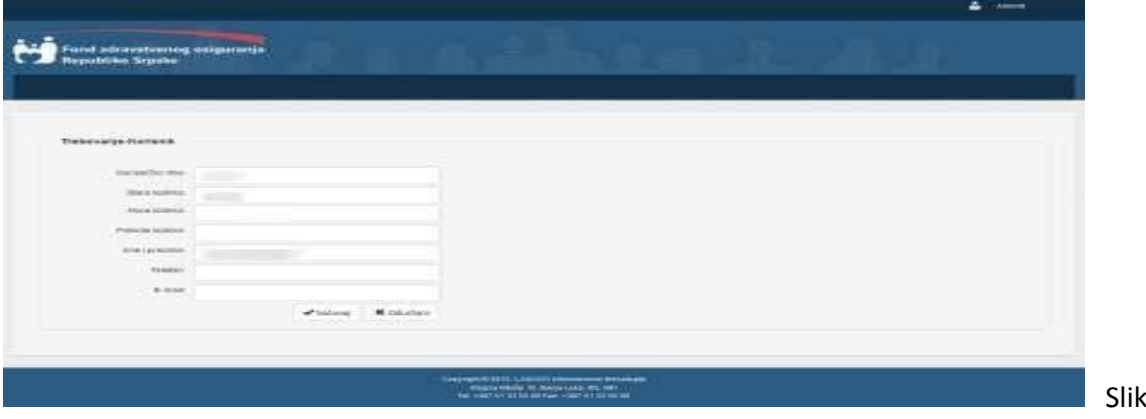

 $a$  1.5.

Ukoliko se ne žele napraviti nikakve promjene, potrebno je kliknuti na dugme "Odustani". Tada se zatvara forma za izmjenu korisničkog naloga i vrši se preusmjeravanje korisnika na početnu stranicu.

Na formi za izmjenu korisničkog naloga se primjenjuje validacija unesenih podataka i ukoliko podaci nisu ispravno uneseni poruke će biti ispisane na formi crvenom bojom. Primjer validacionih poruka je prikazan na slici 1.6.

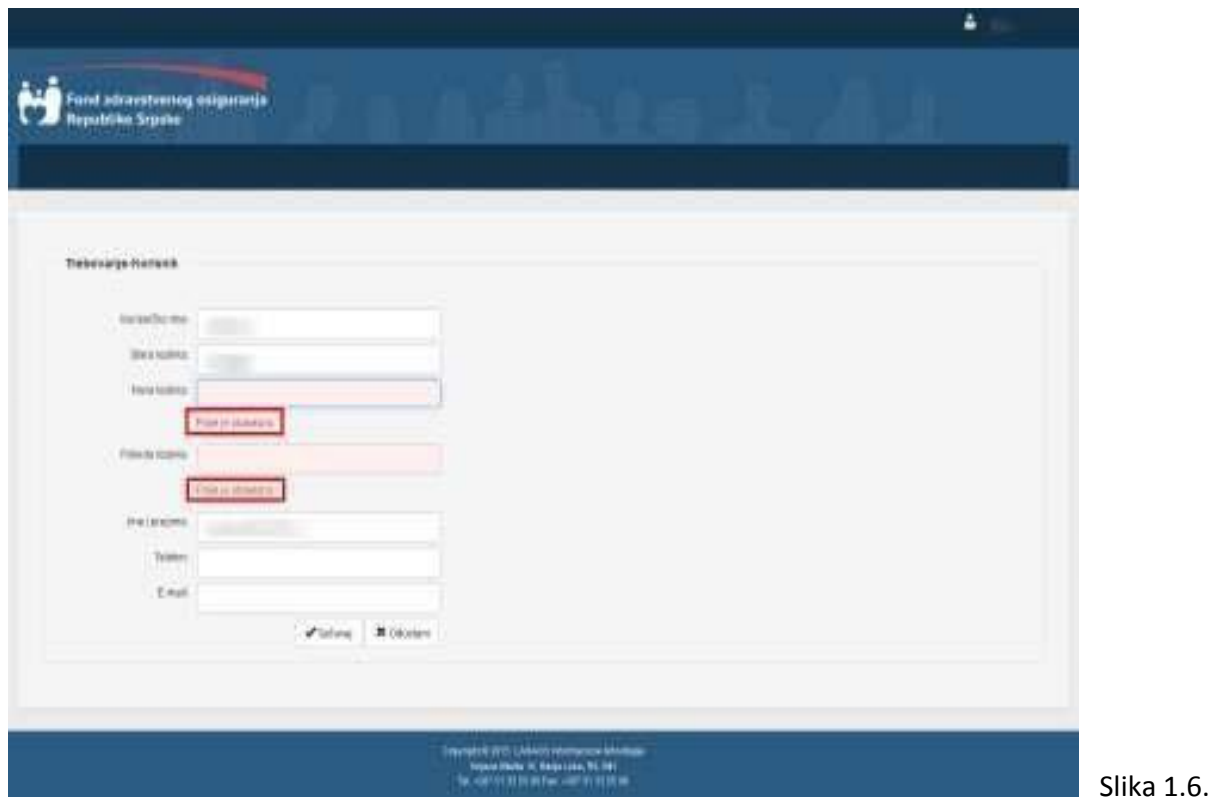

Sve dok uneseni podaci nisu korektni, korisnički nalog se neće moći izmjeniti, tj. klikom na dugme "Sačuvaj" ostaje se na istoj formi. Kada su uneseni podaci korektni, klikom na dugme "Sačuvaj", podaci se uspješno snimaju u bazu, i nakon toga korisniku se prikazuje forma kao na Slici 1.4. tj on se preusmjerava na početnu stranicu.

Za odjavu iz aplikacije potrebno je kliknuti na korisničko ime logovanog korisnika, a zatim izabrati opciju "Odjava". Nakon ove akcije korisnik se odjavljuje iz aplikacije i otvara se forma kao na slici 1.1.

#### Rad sa korisnicima

Na početnoj stranici (Slika 2.1.) su prikazani svi postojeći aktivni korisnici nad kojima prijavljeni korisnik (MASTER) ima prava da vrši izmjene.

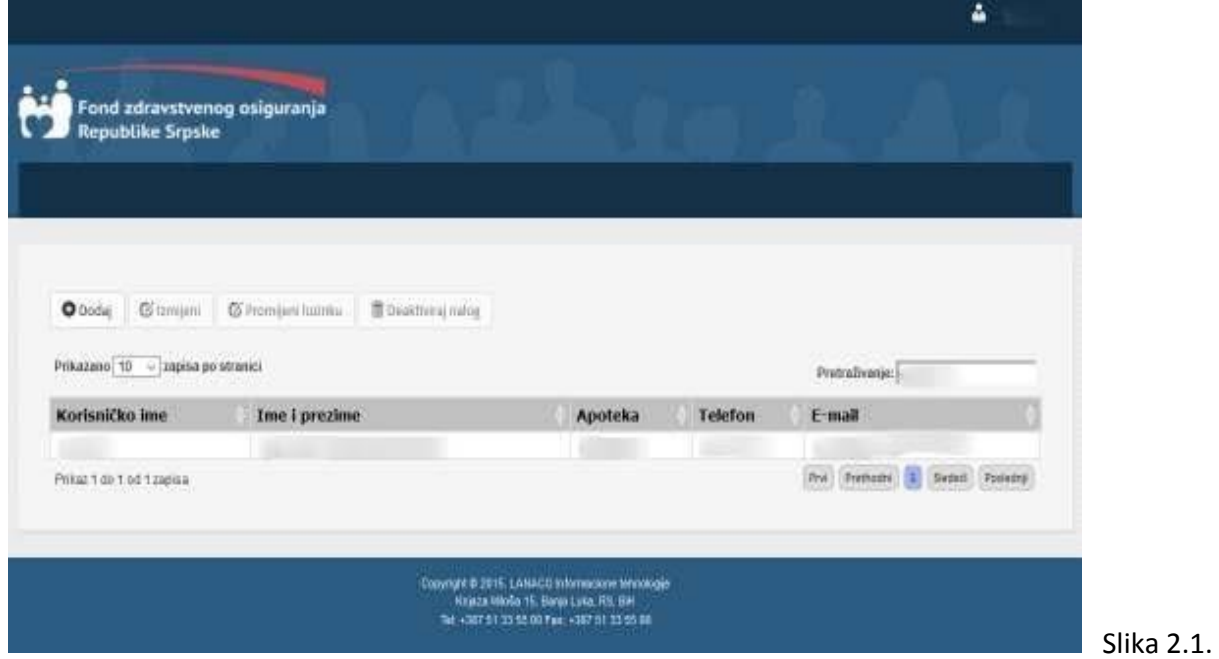

Na slici 2.2 je dat opis tabelarnog prikaza podataka.

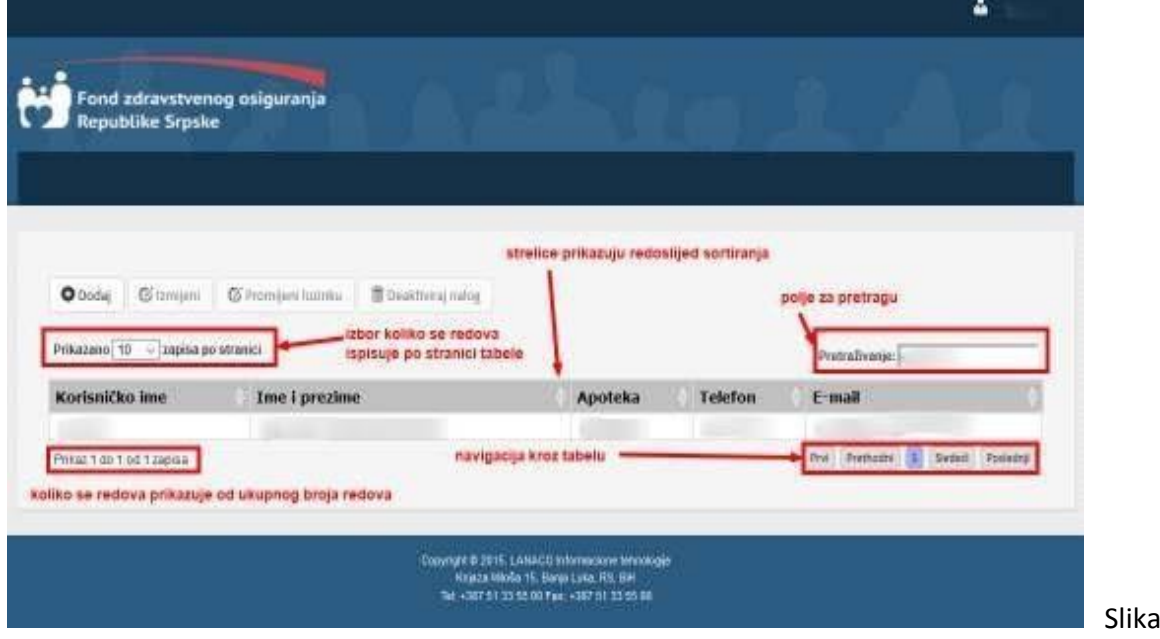

 $2.2.$ 

Omogućeno je sortiranje podataka po svim kolonama, ali se u jednom trenutku može sortirati samo po jednoj koloni. Takođe se može promijeniti način sortiranja i to tako što se klikne na zaglavlje kolone po kojoj se želi sortirati. Strelica u zaglavlju kolone prikazuje redoslijed sortiranja. Iz padajuće liste se može izabrati koliko se zapisa prikazuje po stranici tabele. Aplikacija podržava prikaz od po 10, 25, 50 i 100 zapisa po stranici. Podrazumijevano se u tabeli prikazuje 10 zapisa. Sa navigacionim dugmadima se na lagan način prelazi na sledeći skup zapisa koji će se prikazivati. Polje "Pretraživanje" služi za brže pronalaženje zapisa u tabeli. Pretraga se vrši tako što se u polje "Pretraživanje" unese riječ ili dio riječi po kojoj se želi pretraživati. Omogućena je pretraga podataka po svim kolonama.

Prethodno objašnjenje važi za sve tabelarne prikaze u aplikaciji.

Ukoliko se želi dodati novi korisnik aplikacije, potrebno je kliknuti na dugme "Dodaj". Nakon toga se prikazuje forma za unos podataka korisnika (Slika 2.3).

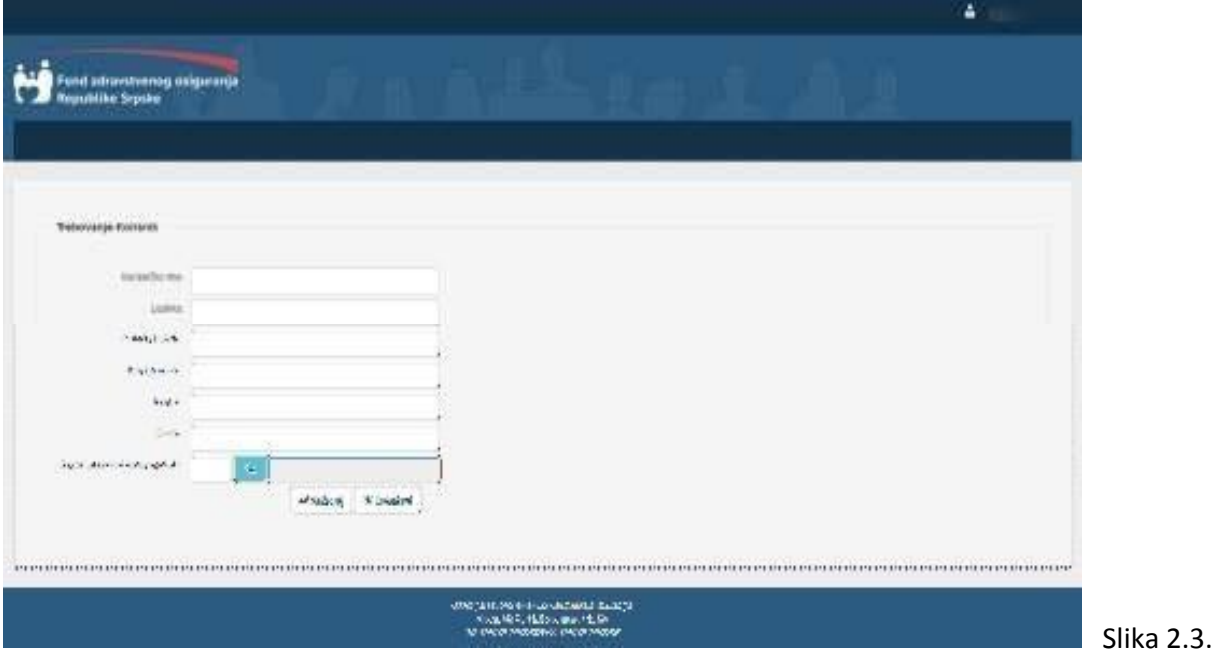

Po otvaranju forme polje ,,Korisničko ime" automatski dolazi u fokus za unos vrijednosti sa tastature. Nakon što unese neko polje pritiskom na taster Enter fokus automatski prelazi na sledeće polje.

Korisnika koji se kreira je potrebno dodati u neku od apoteka. Polje za unos apoteke predstavlja tzv "lookup polje", čija je izgled prikazan na slici 2.4.

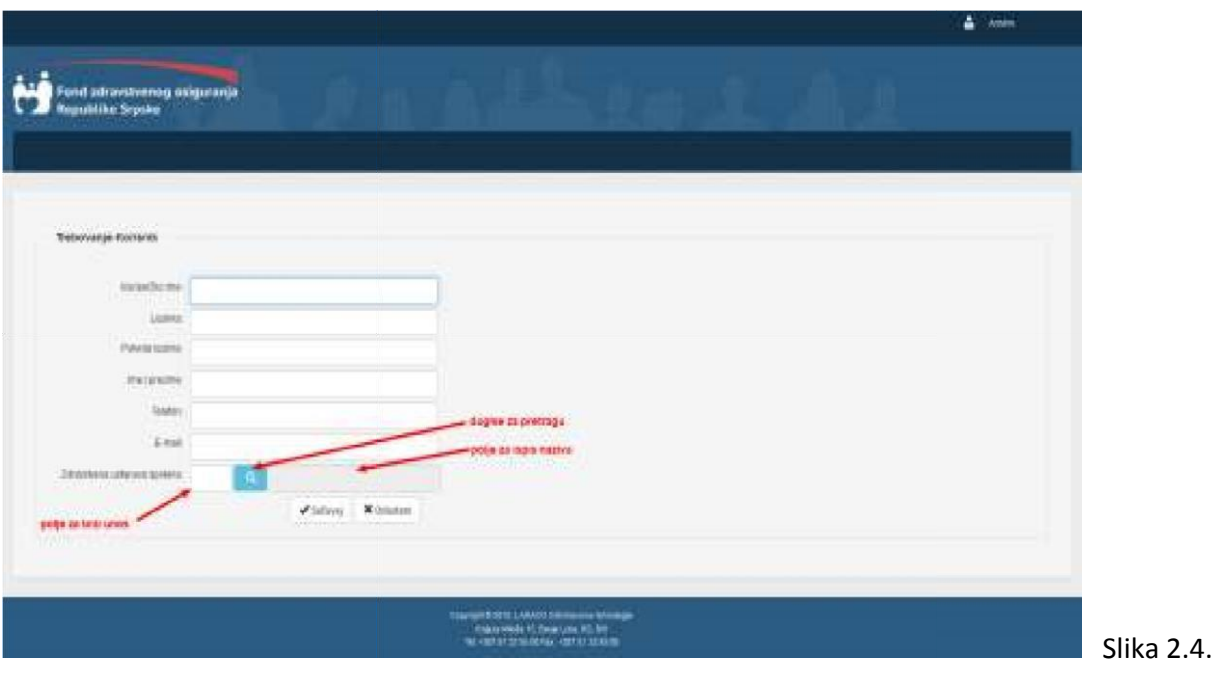

Postoje dvije vrste unosa ovoga polja:

- U polje za brzi unos je potrebno unijeti samo odgovarajuću šifru apoteke. Ako je šifra ispravna, u polju za ispis naziva će biti ispisan naziv apoteke.
- Potrebno je kliknuti na dugme za pretragu. Tada se prikazuje forma za izbor apoteke, kao na slici 2.5.

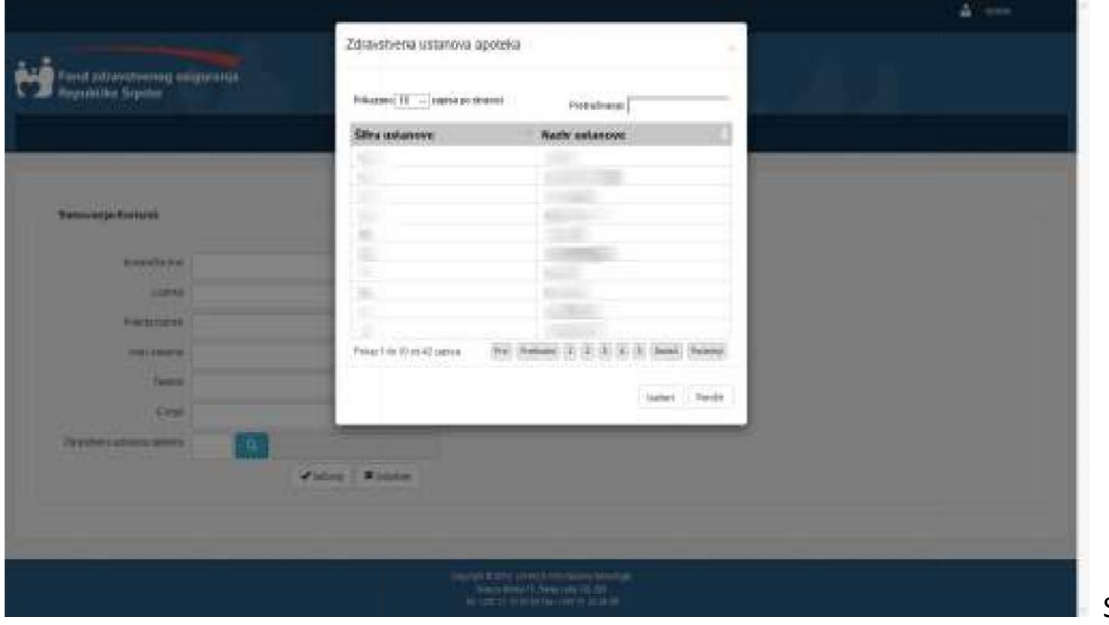

Slika 2.5.

Zatim je potrebno pronaći i selektovati odgovarajuću apoteku (Slika 2.6).

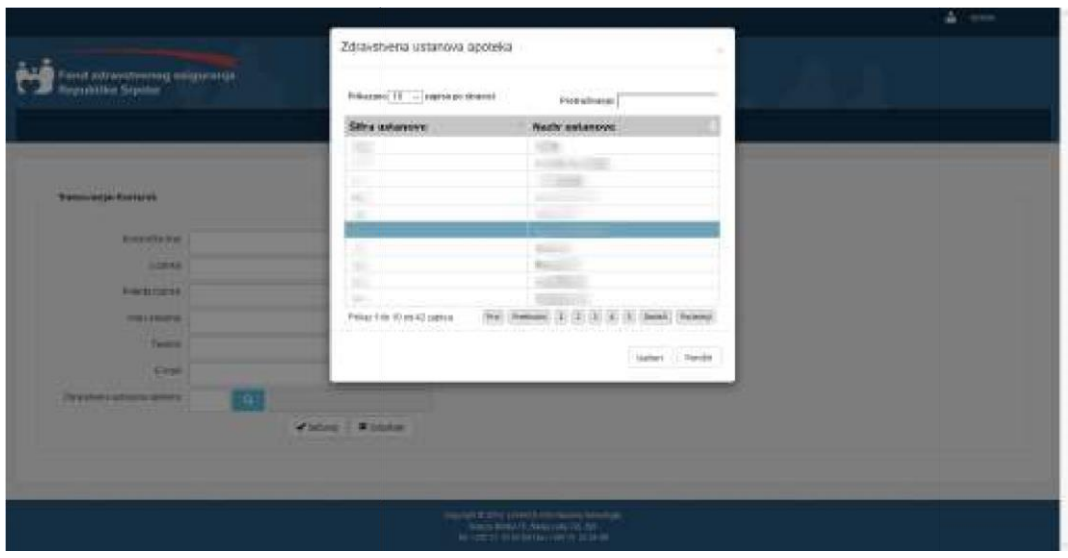

Nakon što se izabere odgovarajuća apoteka, potrebno je kliknuti na dugme "Izaberi". Nakon toga u polje za brzi unos se upisuje šifra apoteke, dok se u polje za ispis naziva upisuje naziv odabrane apoteke. Klikom na dugme "Poništi" samo se zatvara prozor, bez izbora apoteke.

Slika 2.6.

Ukoliko se klikne na dugme ,,Sačuvaj" a unesene vrijednosti nisu korektne dobija se prikaz kao na slici 2.7.

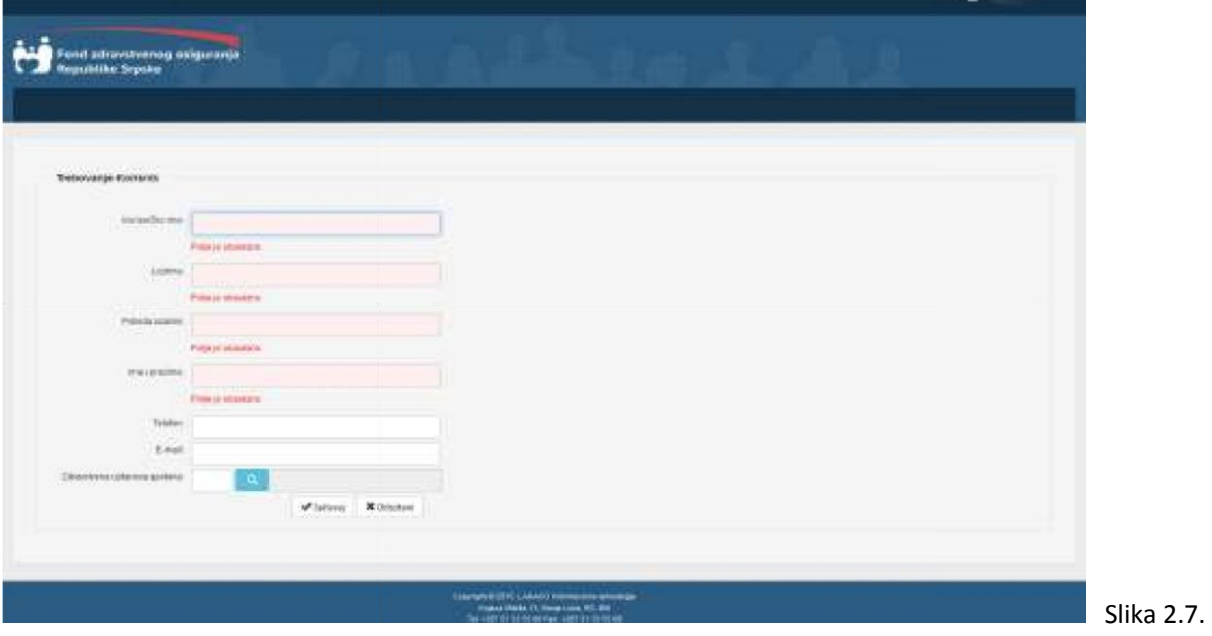

Nakon što su unesene korektne vrijednosti, klikom na dugme "Sačuvaj" novi korisnik aplikacije se kreira i omogućen mu je rad sa trebovanjima u okviru njemu dodijeljene apoteke.

Prijavljeni MASTER korisnik ima mogućnost izmjene podataka korisničkih naloga. Nakon klika na red u tabeli red postaje selektovan i postaju omogućena polja za izmjenu, promjenu lozinke ili deaktiviranje naloga odabranog korisnika , Slika 2.8.

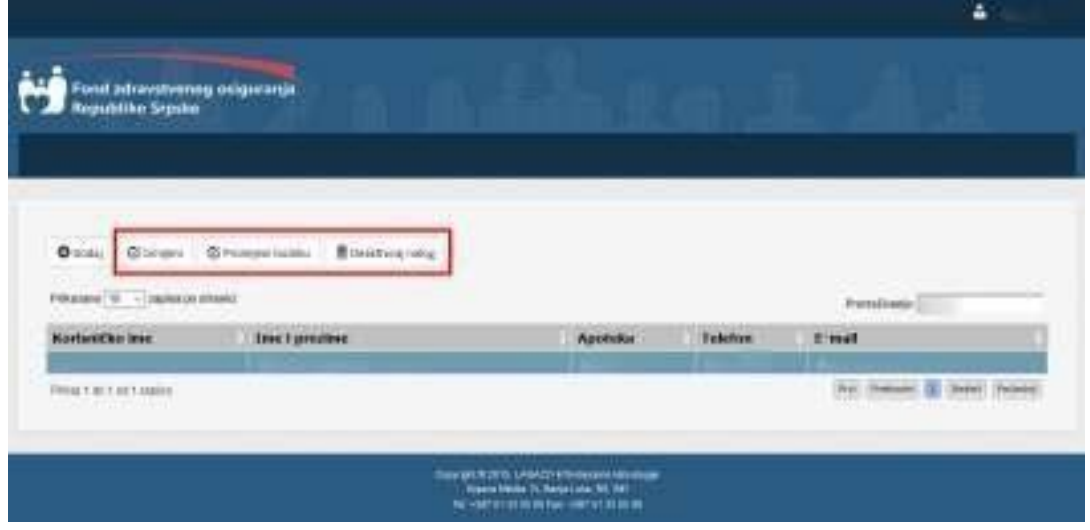

Slika 2.8.

Ukoliko se žele promijeniti podaci za postojeći nalog korisnika potrebno je selektovati odgovarajućeg korisnika i kliknuti na dugme "Izmijeni", nakon čega se prikazuje forma kao na Slici 2.9.

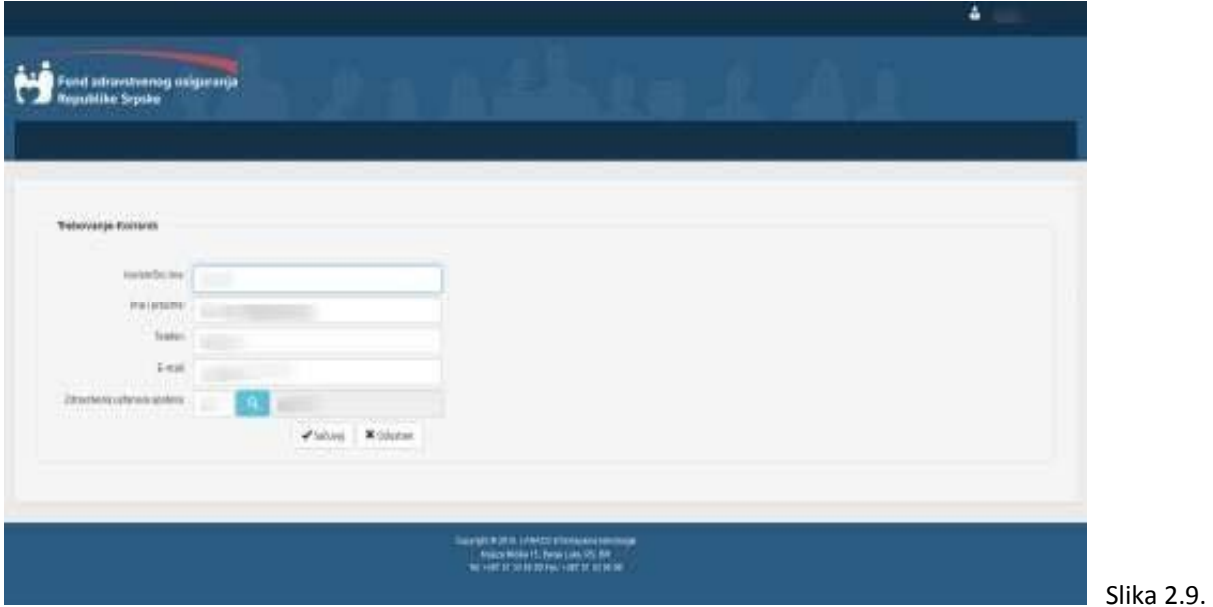

Procedura za rad se izmjenom naloga korisnika je identična prethodno opisanom postupku za dodavanje naloga korisnika.

Ukoliko se želi promijeniti lozinka postojećeg korisničkog naloga potrebno je selektovati odgovarajućeg korisnika i kliknuti na dugme "Promijeni lozinku". Nakon toga se otvara forma,kao na Slici 2.10. gdje je potrebno unijeti novu lozinku i potvrdu nove lozinke za korisnika.

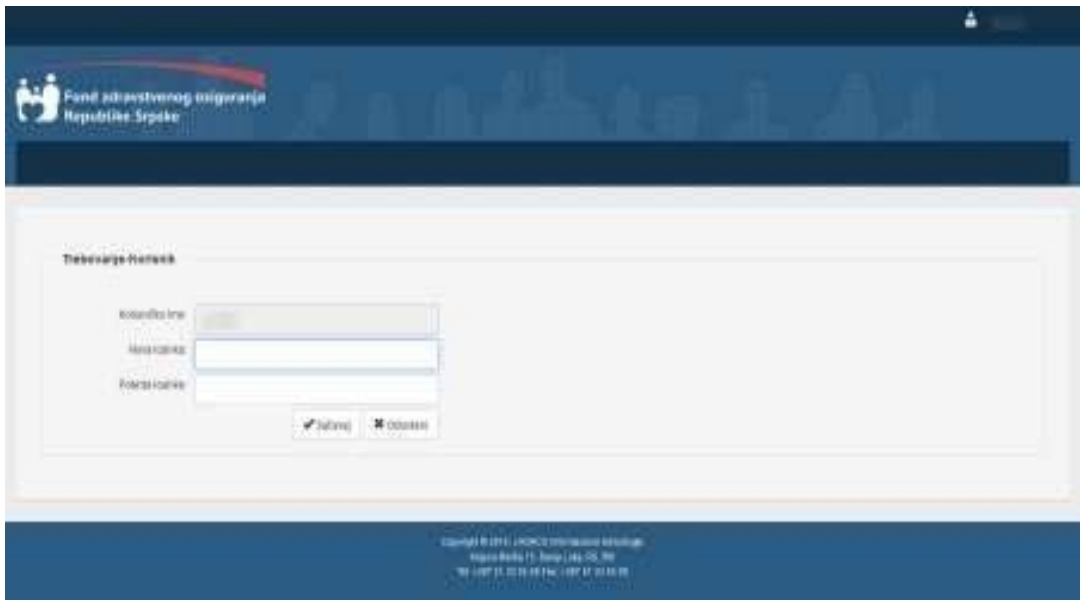

Ukoliko se želi deaktivirati nalog postojećeg korisničkog potrebno je selektovati odgovarajućeg korisnika i kliknuti na dugme "Deaktiviraj nalog". Nakon toga se otvara prozor, kao na Slici 2.11. gdje je potrebno potvrditi deaktiviranje datog naloga.

Slika 2.10.

Slika

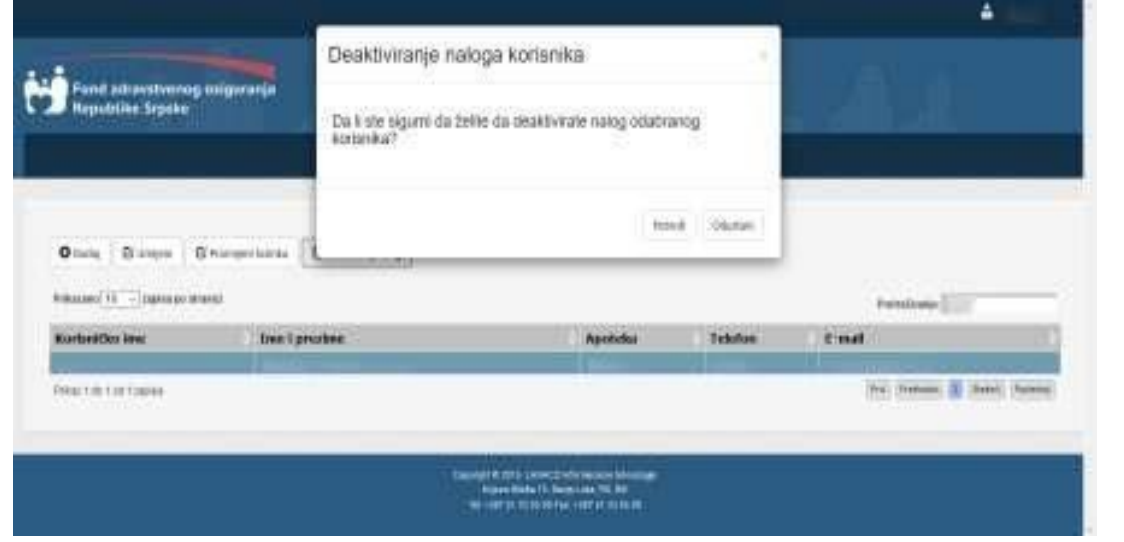

2.11.

Klikom na dugme "Potvrdi", zatvara se prozor sa porukom i nalog prelazi u stanje "Neaktivan". Nakon što se nalog deaktivira korisnik sa tim nalogom više neće imati pristup aplikaciji. Klikom na dugme "Odustani" samo se zatvara prozor sa porukom.

# UPUTSTVO ZA KORIŠĆENJE APLIKACIJE ZA TREBOVANJE INSULINA (za korisnike koji unose podatke u aplikaciju)

### Forma za prijavu, prijava i odjava

Da bi se pristupilo aplikaciji, potrebno je pristupiti sledećoj lokaciji https://naruci.zdravstvo-srpske.org. Tada se korisniku prikazuje forma za logovanje u aplikaciju, prikazana na Slici 1.1.

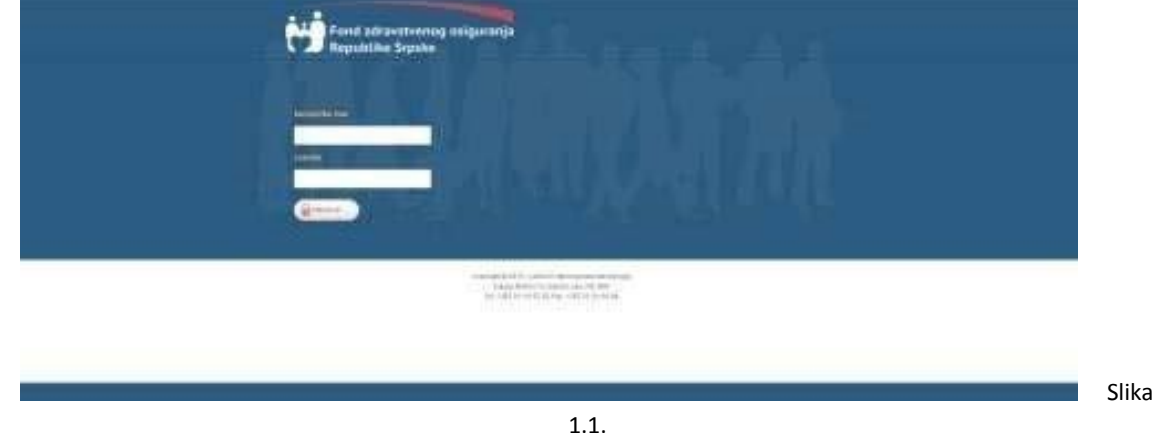

Za uspješan pristup aplikaciji potrebno je unijeti odgovarajuće korisničko ime i lozinku. Ukoliko korisnik unese pogrešno korisničko ime ili lozinku, dobija se poruka prikazana na Slici 1.2.

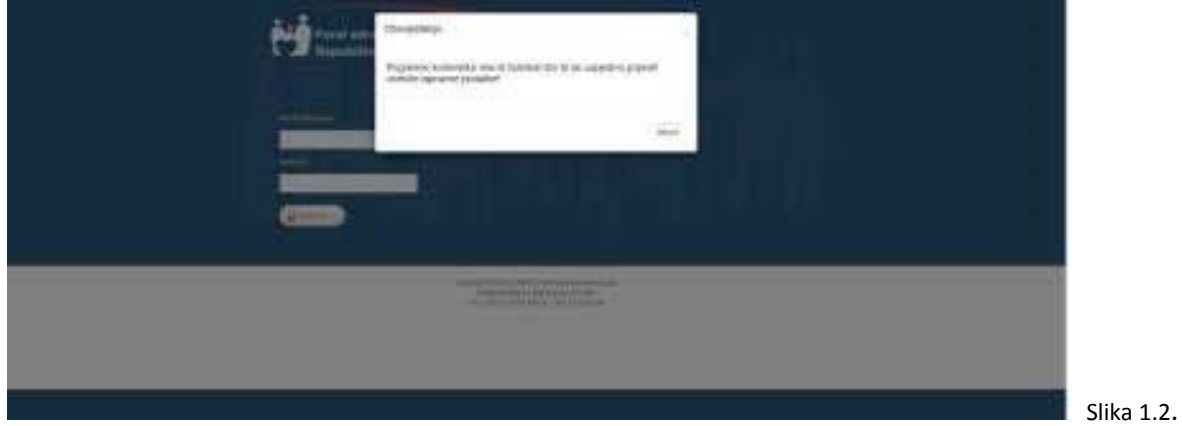

Ukoliko se unesu ispravni korisničko ime i lozinka, korisniku se prikazuje poruka prikazana na Slici 1.3.

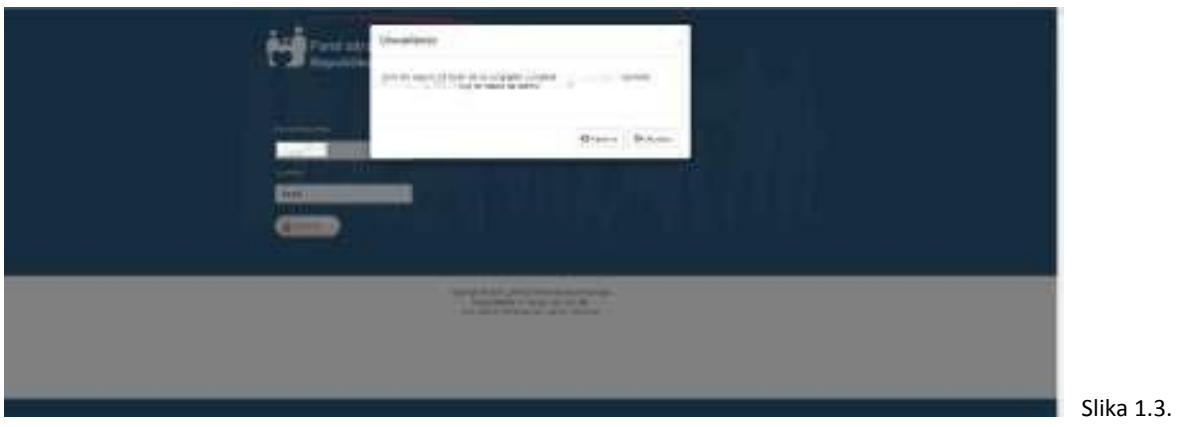

Klikom na dugme "Odustani", zatvara se prozor sa porukom i ostaje se na formi za logovanje. Ukoliko se klikne na dugme "Prijavi se", korisnik se loguje na aplikaciju i otvara se početna stranica aplikacije, prikazana na slici 1.4.

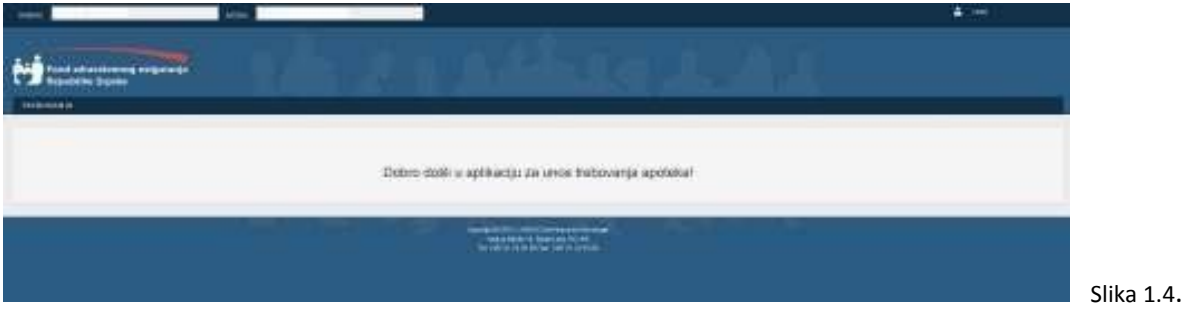

U zaglavlju aplikacije nalaze se informacije o objektu i adresi na kojoj se nalazi objekat u kojem radi logovani korisnik, kao i informacija o korisničkom imenu logovanog korisnika, Slika 1.5.

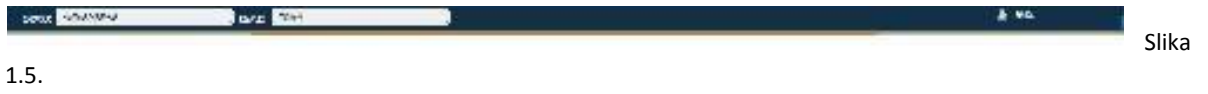

Kada se klikne na korisničko ime logovanog korisnika, dobija se forma prikazana na Slici 1.6.

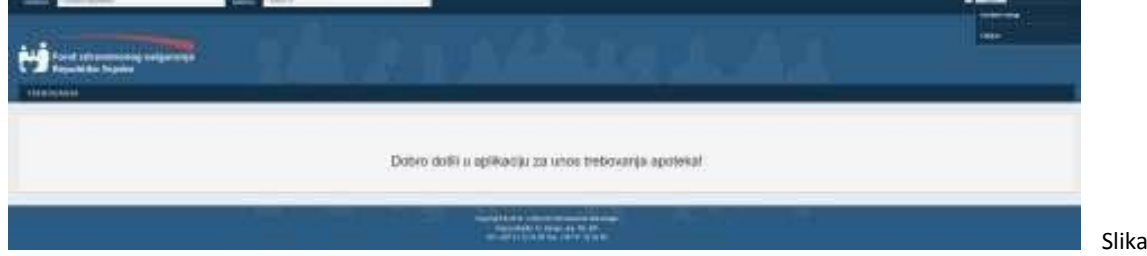

Ukoliko korisnik želi da izmjeni svoj korisnički nalog potrebno je kliknuti na opciju "Izmjeni nalog", i tada se dobija forma prikazana na Slici 1.7.

 $1.6.$ 

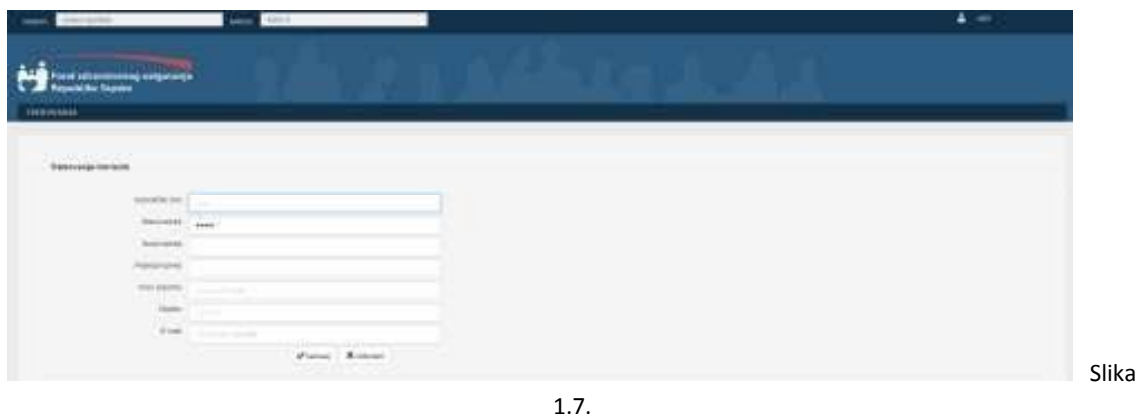

Ukoliko se ne žele napraviti nikakve promjene nad korisničkim nalogom, potrebno je kliknuti na dugme "Odustani". Tada se zatvara forma za izmjenu korisničkog naloga i otvara se forma prikazana na Slici 1.4.

Na formi za izmjenu korisničkog naloga se primjenjuje validacijia unesenih podataka, i ukoliko podaci nisu korektno uneseni, validacijske poruke će biti ispisane na formi sa crvenom bojom ispod polja za koje se odnose. Primjer validacijskih poruka je prikazan na slici 1.8.

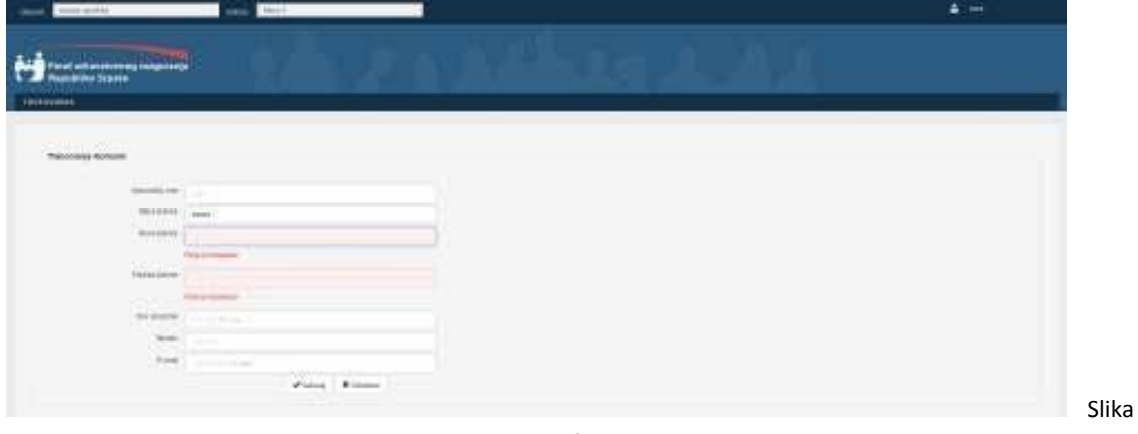

1.8.

Sve dok uneseni podaci nisu korektni, korisnički nalog se neće moći izmjeniti, tj. klikom na dugme "Sačuvaj" ostaje se na istoj formi. Kada su uneseni podaci korektni, klikom na dugme "Sačuvaj", podaci se uspješno snimaju u bazu, i nakon toga korisniku se prikazuje forma kao na Slici 1.4.

Za odjavu iz aplikacije potrebno je kliknuti na korisničko ime logovanog korisnika, a zatim izabrati opciju "Odjava". Nakon ove akcije korisnik se odjavljuje iz aplikacije i otvara se forma kao na Slici 1.1.

#### Unos i obrada trebovanja

Za rad sa trebovanjima, potrebno je da se odabere opcija "TREBOVANJA" iz menija. Nakon toga se otvara forma, kao na Slici 2.1.

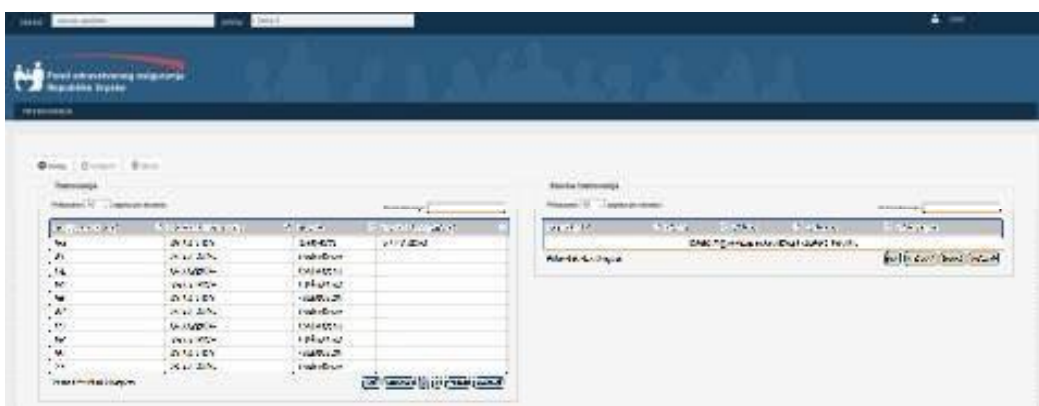

Slika 2.1.

Slika

Kao što se sa slike 2.1. vidi, na stranici su prikazana trebovanja, zajedno sa stavkama. Trebovanja su filtrirana po objektu u kojem radi logovani korisnik. Na slici 2.2 je dat opis tabelarnog prikaza podataka.

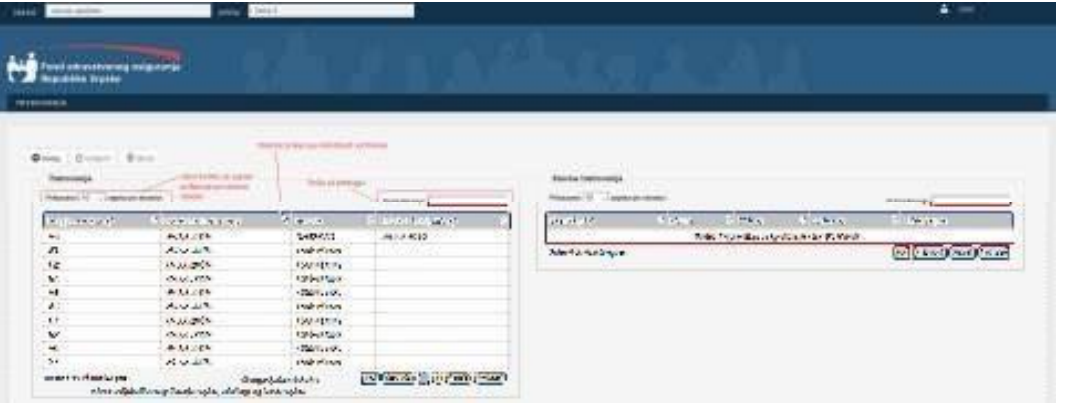

2.2.

Omogućeno je sortiranje podataka po svim kolonama, ali se u jednom trenutku može sortirati samo po jednoj koloni. Također se može promjeniti način sortiranja i to tako što se klikne na zaglavlje kolone po kojoj se želi sortirati. Strelica u zaglavlju kolone prikazuje redoslijed sortiranja. Iz padajuće liste se može izabrati koliko se zapisa prikazuje po stranici tabele. Aplikacija podržava prikaz od po 10, 25, 50 i 100 zapisa po stranici. Podrazumijevano se u tabeli prikazuje 10 zapisa. Sa navigacionim dugmadima se na lagan način prelazi na sledeći skup zapisa koji će se prikazivati. Polje "Pretraživanje" služi za brže pronalaženje zapisa u tabeli. Pretraga se vrši tako što se u polje "Pretraživanje" unese riječ ili dio riječi po kojoj se želi pretraživati. Omogućena je pretraga podataka po svim kolonama, ali se u jednom trenutku može pretraživati samo po jednoj koloni.

Prethodno objašnjenje važi za sve tabelarne prikaze u aplikaciji.

Podrazumjevano su trebovanja sortirana po "Datumu trebovanja", po opadajućem redoslijedu. Ukoliko se želi dobiti informacija o stavkama trebovanja, potrebno je selektovati odgovarajuće trebovanje i na desnoj strani forme će se prikazati stavke za odabrano trebovanje, Slika 2.3.

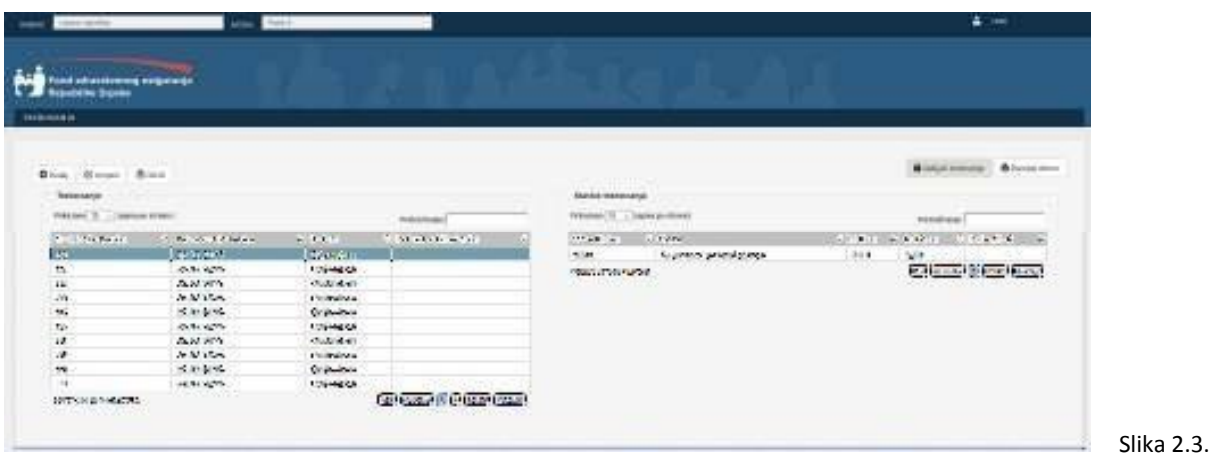

Ukoliko se želi dodati novo trebovanje, potrebno je kliknuti na dugme "Dodaj". Nakon toga se prikazuje forma za unos podataka trebovanja, Slika 2.4.

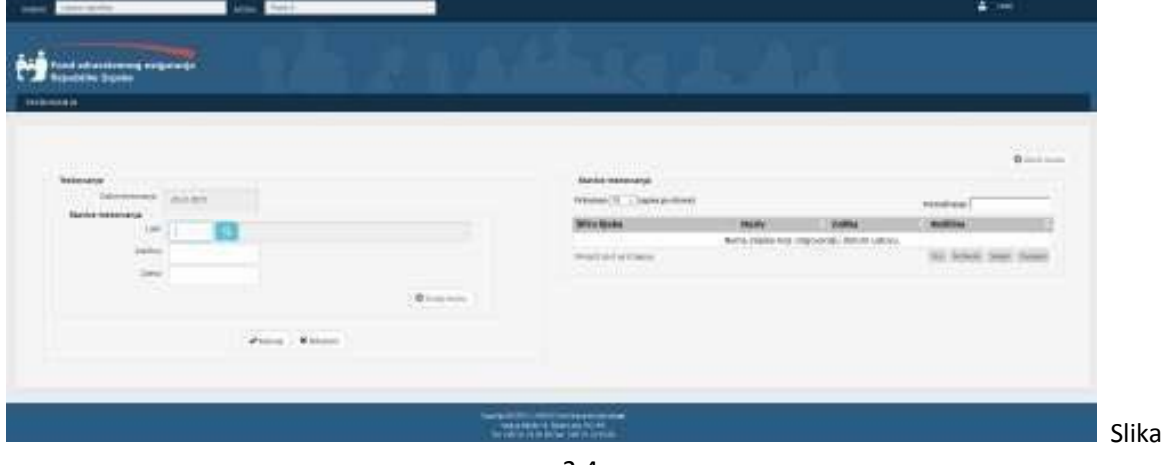

2.4.

Kao što se sa slike vidi, datum trebovanja se automatski popunjava, i ovo polje nije moguće mjenjati. Za uspješno snimanje trebovanja, potrebno je dodati bar jednu stavku u trebovanje. Ukoliko se pokuša snimiti trebovanje bez stavki, dobija se poruka prikazana na slici 2.5.

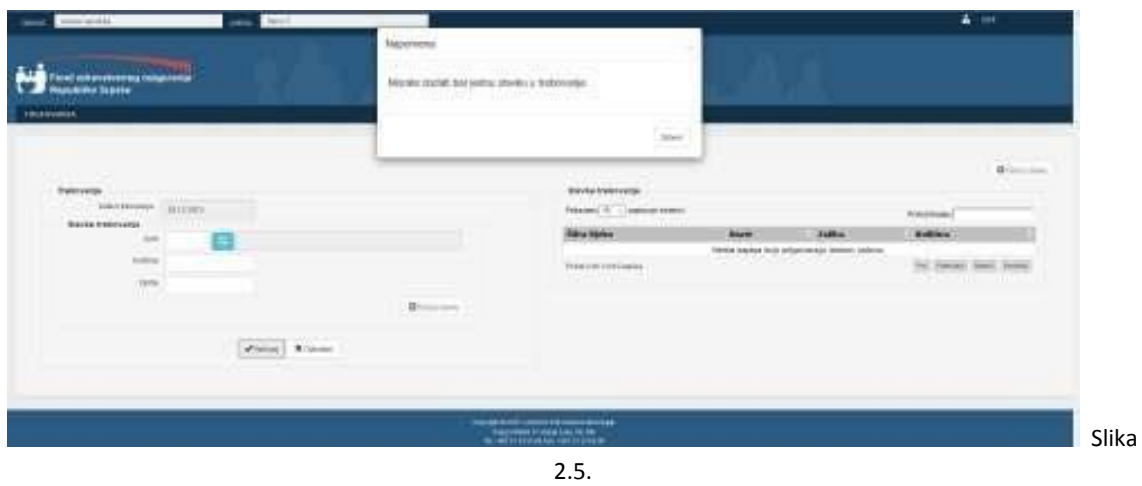

Da bi se dodala stavka u trebovanje, potrebno je prvo izabrati lijek, tj. stavku koja se dodaje. Polje za unos lijeka predstavlja tzv "lookup" polje, čija je konstrukcija prikazana na slici 2.6.

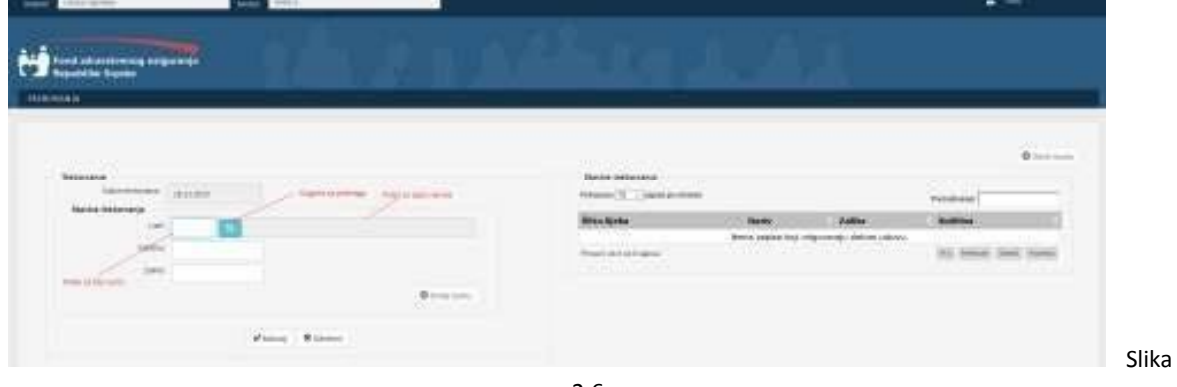

2.6.

Postoje dvije vrste unosa ovoga polja:

- U polje za brzi unos je potrebno unijeti samo odgovarajuću šifru lijeka. Ako je šifra ispravna, u polju za ispis naziva će biti ispisan naziv lijeka.
- Potrebno je kliknuti na dugme za pretragu. Tada se prikazuje forma za izbor lijeka, kao na slici 2.7.

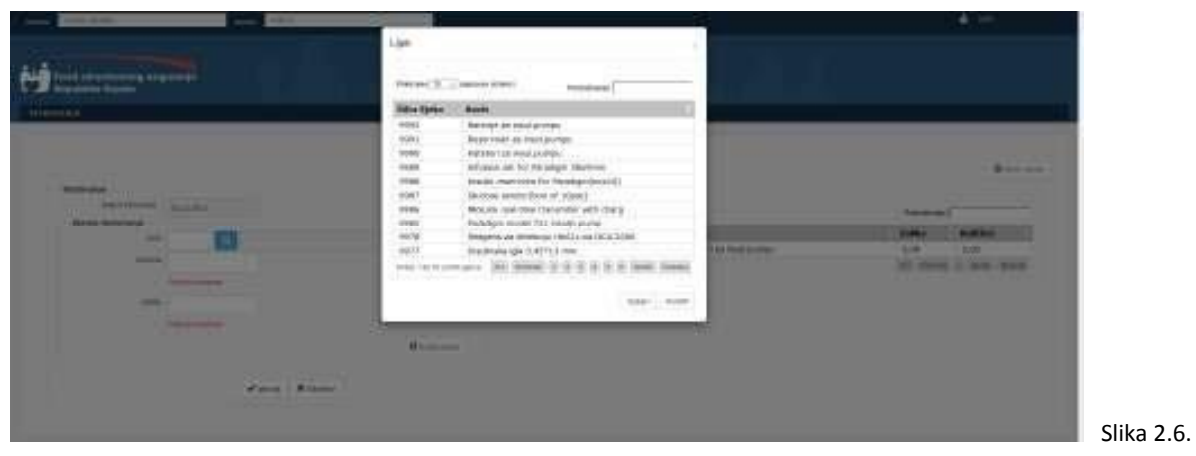

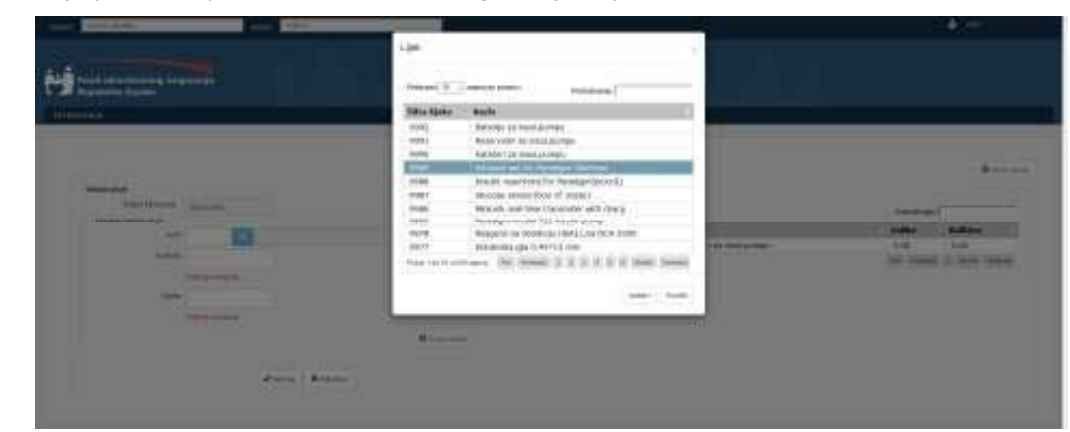

Zatim je potrebno pronaći i selektovati odgovarajući lijek, slika 2.7.

Slika 2.7.

Nakon što se izabere odgovarajući lijek, potrebno je kliknuti na dugme "Izaberi". Nakon toga u polje za brzi naziv se upisuje šifra lijeka, dok se u polje za ispis naziva upisuje naziv odabranog lijeka. Klikom na dugme "Poništi" samo se zatvara prozor, bez izbora lijeka.

Nakon što se izabere lijek, potrebno je unijeti i količinu, odnosno zalihu za lijek. Nad ovim poljima se primjenjuje validacija unesenih podataka, i validacijske poruke će na formi biti prikazane crvenom bojom ispod polja za koje se odnose. Primjer validacijskih poruka je prikazan na Slici 2.8. i Slici 2.9.

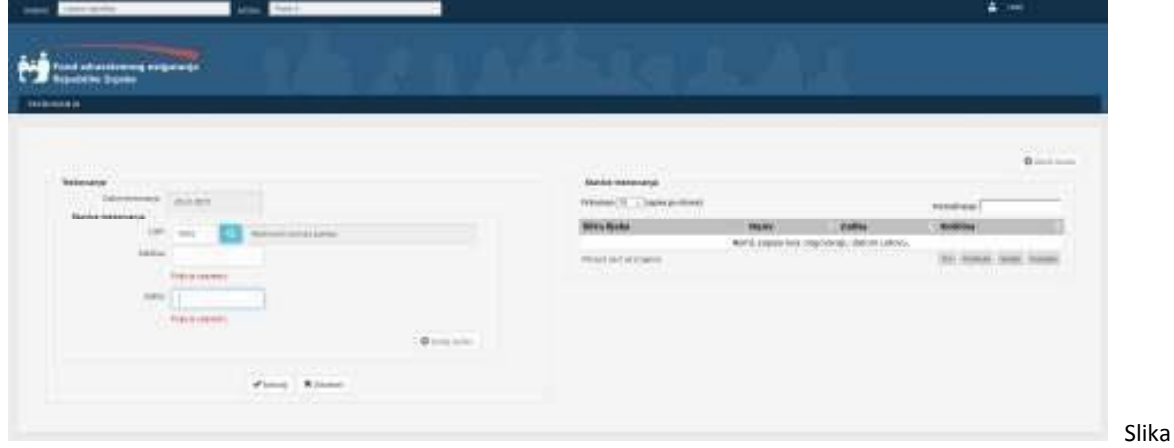

2.8.

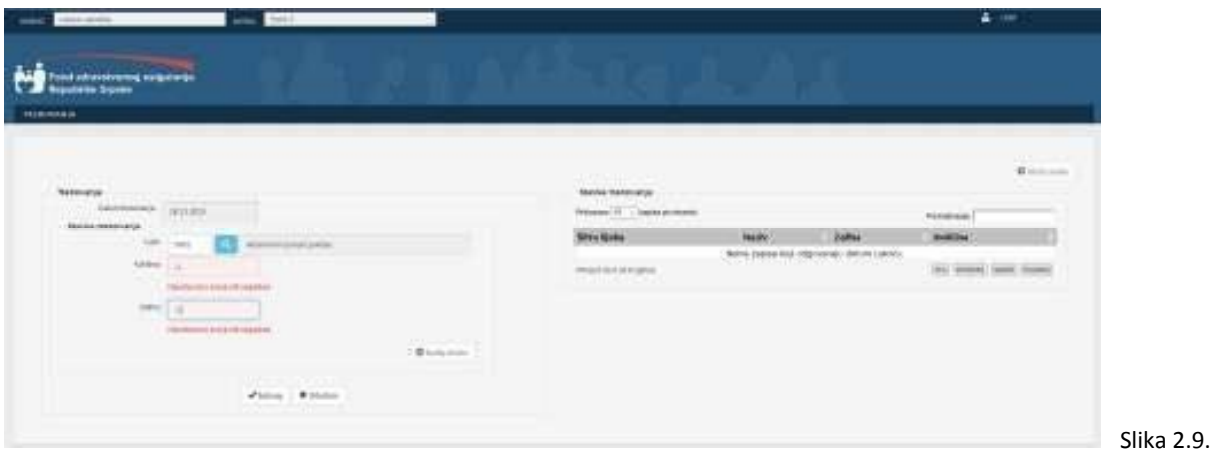

Dugme "Dodaj stavku" je onemogućeno sve dok uneseni podaci nisu korektni. Nakon što su unesene vrijednosti korektne, klikom na dugme "Dodaj stavku" stavka se dodaje u trebovanje, i ona je prikazana u tebeli sa desne strane forme, Slika 2.10.

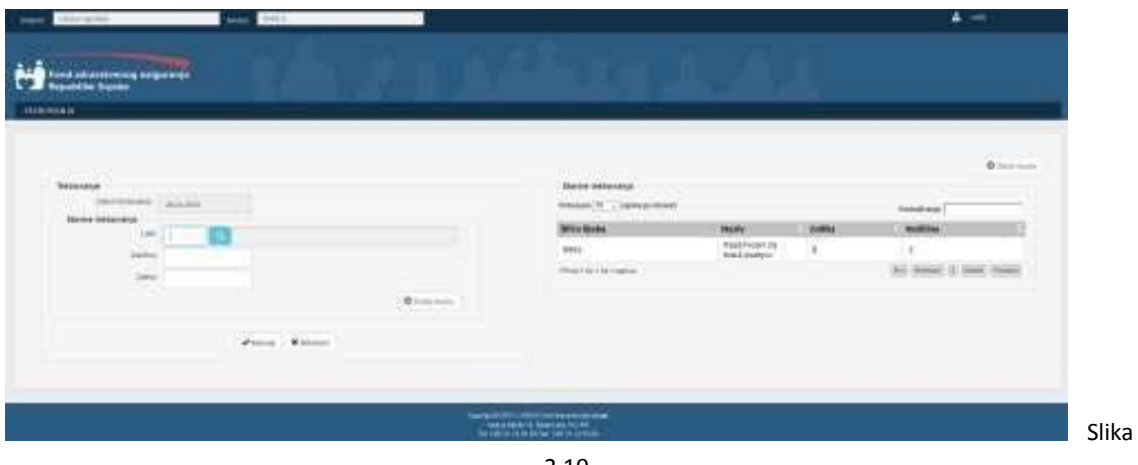

2.10.

Nakon što se doda stavka u trebovanje, fokus se prebacuje u polje lijek, da bi se moglo na brz način dodati još stavki u trebovanje bez interakcije sa mišem tj. bez potrebe da se sa mišem selektuje ovo polje. Kretanje kroz polja za unos stavke se vrši sa tasterom "Enter", dok se dodavanje stavke može vršiti sa klikom na dugme, ili sa tasterom "Enter". Korištenje tastera "Enter" znatno ubrzava unos stavki.

Unesenu stavku je moguće obrisati iz trebovanja, tako što se selektuje odgovarajuća stavka i klikne na dugme "Obriši stavku", Slika 2.11.

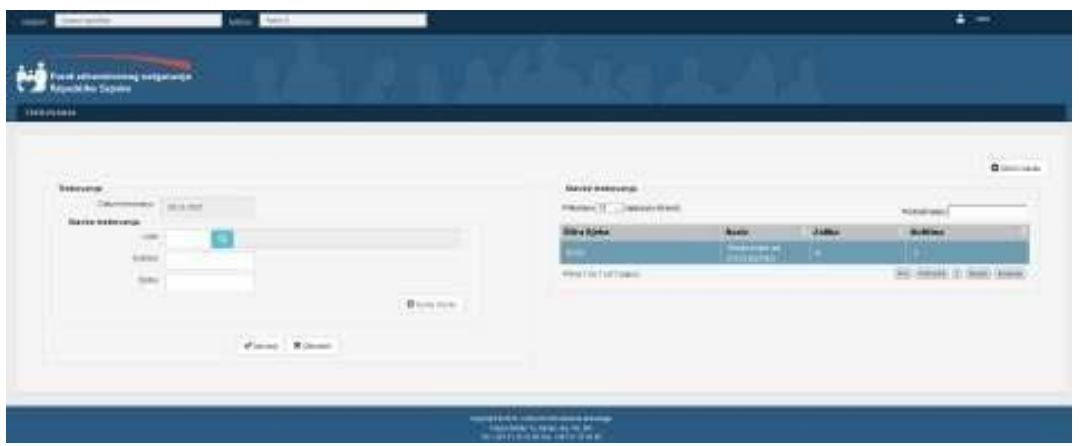

Slika 2.11.

Slika

Dugme "Obriši stavku" je onemogućeno sve dok se ne izabere odgovarajuća stavka iz tabele. Nakon što se klikne na dugme "Obrisi stavku", odabrana stavka se briše iz trebovanja, Slika 2.12.

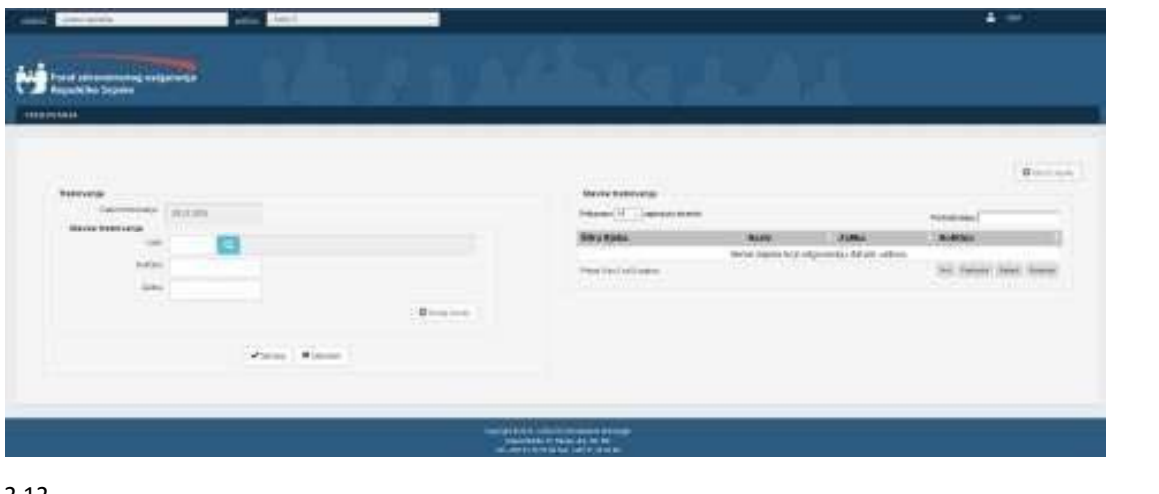

Brisanje stavke je dozvoljeno samo dok je trebovanje u statusu E – Evidentirano.

2.12.

U okviru trebovanja se može unijeti proizvoljan broj stavki. Ako se želi dodati stavka koja već postoji u trebovanju, dobija se poruka kao na Slici 2.13., tj. nije moguće dodati iste stavke u trebovanje.

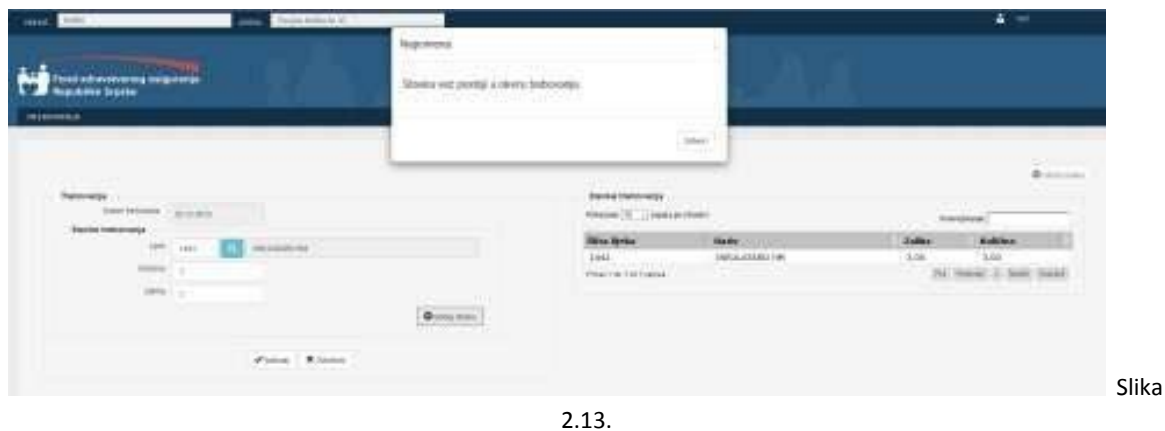

Kada se unesu odgovarajuće stavke u trebovanje, da bi se trebovanje snimilo, potrebno je kliknuti na dugme "Sačuvaj". Ako je trebovanje uspješno uneseno otvara se forma kao na Slici 2.1.

Ukoliko se želi odustati od snimanja trebovanja, potrebno je kliknuti na dugme "Odustani". Nakon toga se otvara forma kao na Slici 2.1.

Za izmjenu postojećeg trebovanja potrebno je selektovati odgovarajuće trebovanje i kliknuti na dugme "Izmjeni", Slika 2.14.

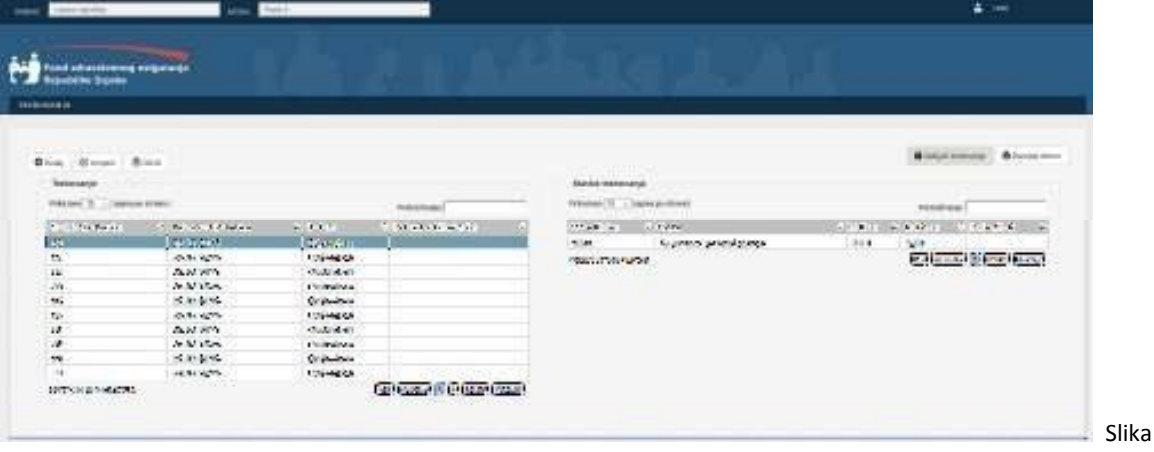

2.14.

Nakon što se klikne na dugme "Izmjeni" prikazuje se forma kao na Slici 2.15.

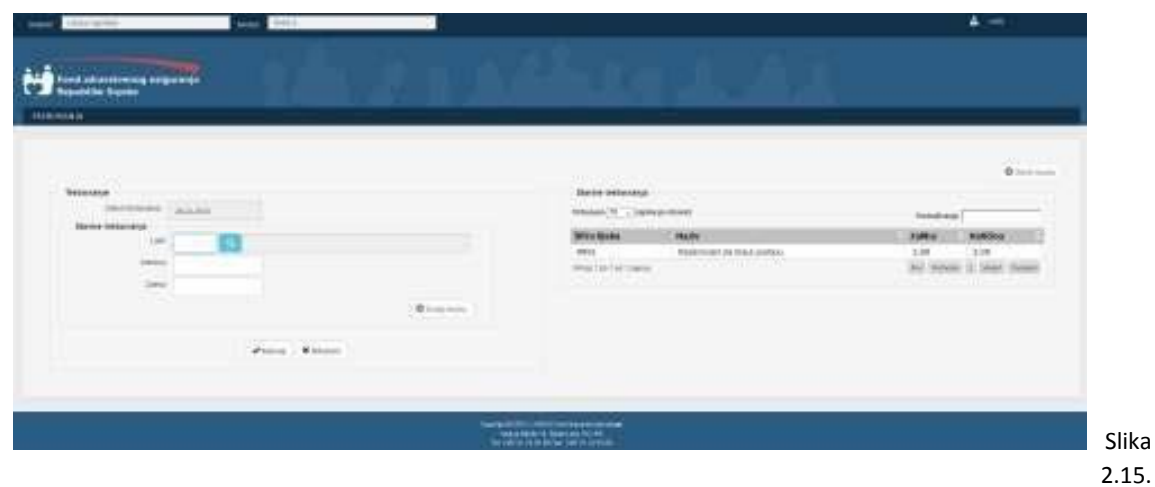

Kao što se sa slike 2.15. vidi u stavkama trebovanja su prikazane postojeće stavke za odabrano trebovanje.

Procedura za rad se izmjenom trebovanja je identična prethodno opisanom postupku za dodavanje trebovanja.

Za brisanje trebovanja potrebno je selektovati odgovarajuće trebovanje i kliknuti na dugme "Obriši", Slika 2.14. Nakon što se klikne na dugme "Obriši" korisniku se prikazuje poruka, kao na Slici 2.16.

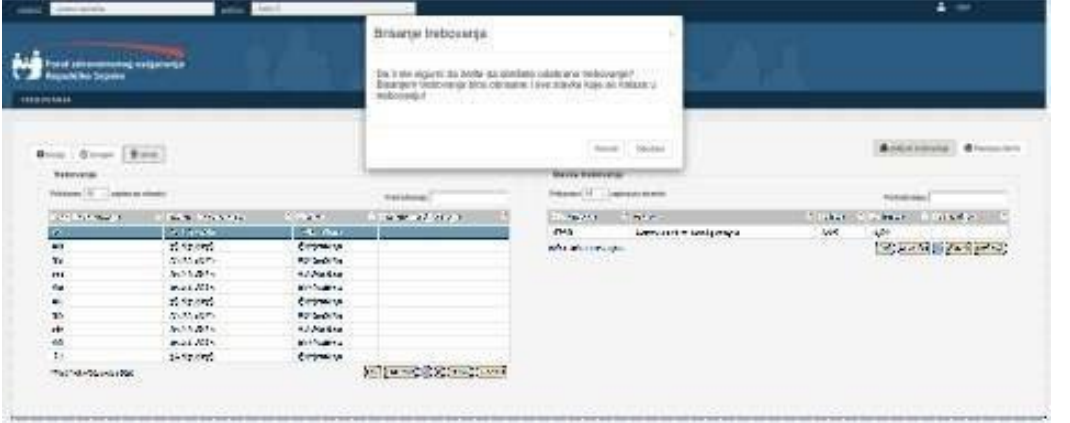

Slika 2.16.

Klikom na dugme "Potvrdi", zatvara se prozor sa porukom i trebovanje se briše. Nakon što se trebovanje obriše, ono više neće biti vidljivo u tabelarnom prikazu trebovanja. Klikom na dugme "Odustani" samo se zatvara prozor sa porukom.

Izmjena i brisanje trebovanja su moguća samo u slučaju kada trebovanje ima status "Evidentiran". Za sve ostale statuse trebovanja, ova dugmad su onemogućena.

Ukoliko su unesene odgovarajuće stavke u trebovanje, sledeći korak je žaključivanje trebovanja. Zaključivanje trebovanja se vrši tako što se selektuje odgovarajuće trebovanje i klikne na dugme "Zaključi trebovanje". Tada se dobija poruka prikazana na Slici 2.17.

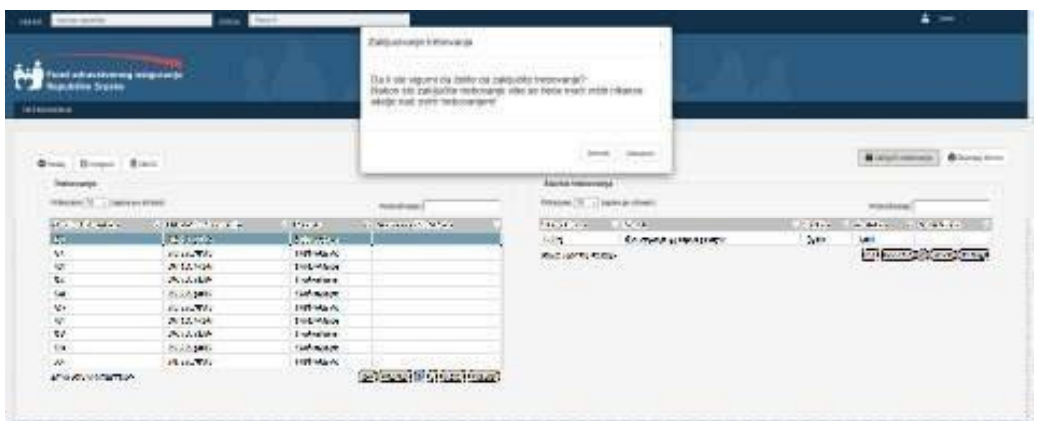

Klikom na dugme "Potvrdi", zatvara se prozor sa porukom i trebovanje se zaključuje. Nakon što se trebovanje zaključi, popunjava se datum zaključivanja, i on će biti vidljiv u tabelarnom prikazu trebovanja, Slika 2.18.

Slika 2.17.

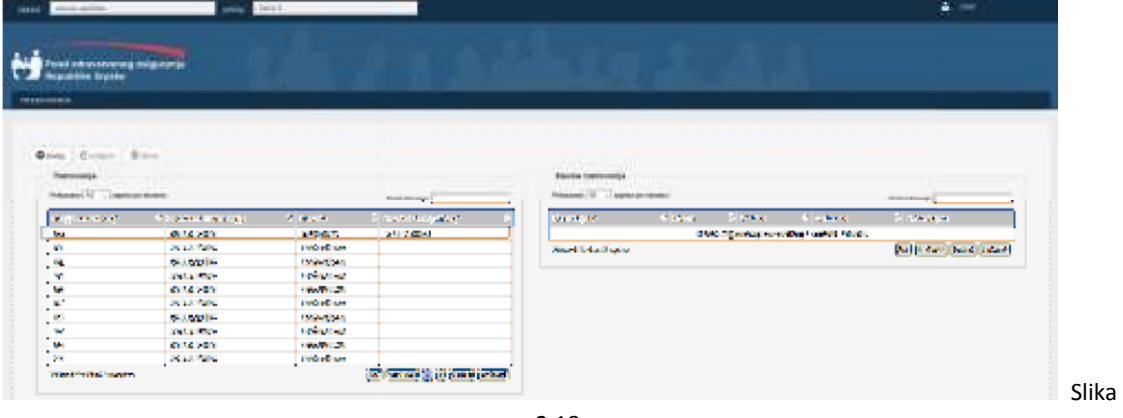

2.18.

Klikom na dugme "Odustani" samo se zatvara prozor sa porukom.

Dugme "Zaključi trebovanje" nije vidljivo na formi dok se ne selektuje odgovarajuće trebovanje.

Takodjer dugme "Štampaj zbirno" nije vidljivo na formi dok se ne selektuje odgovarajuće trebovanje. Kada se selektuje odgovarajuće trebovanje i klikne na dugme "Štampaj zbirno", u novom tabu se otvara pdf dokument koji predstavlja spisak narudžbenica koje su grupisane po dobavljačima. Ukoliko za odredjenu stavku nije pronađen dobavljač, te stavke će također biti grupisane u jednu posebnu grupu. Sve dok trebovanje ne bude imalo status "Obrađeno" ili "Povezano sa tenderom", ove narudžbenice će na sebi imati oznaku "Radna verzija".

Ukoliko se želi dobiti samo narudžbenica za određenog dobavljača potrebno je selektovati odgovarajuće trebovanje, a nakon toga potrebno je selektovati i odgovarajuću stavku u okviru trebovanja.

Nakon toga na formi postaje vidljivo dugme "Štampaj pojedinačno". Klikom na ovo dugme, u novom tabu se otvara pdf dokument koji predstavlja narudžbenicu za određenog dobavljača. Ukoliko se selektuje stavka za koju nije pronađen dobavljač, klikom na ovo dugme dobija se narudžbenica sa svim stavkama koje nemaju informaciju o dobavljaču. Sve dok trebovanje ne bude imalo status "Obrađeno" ili "Povezano sa tenderom", ova narudžbenica će na sebi imati oznaku "Radna verzija".